# **myPLAN** for Learning

### **How to Register for Training in the Cornerstone LMS**

(Note: Online courses use pop-up windows. You may need to adjust your browser's pop-up blocker settings. Instructions for doing so are under the "Help Resources Center > myPLAN for Learning Guides and Forms" tab in Cornerstone.) Sign in to this site.

Log in to **cornerstone.cscc.edu.** From the log in page, select "Cornerstone Production (Live)" and enter your FULL Columbus State **email** and password.

There are three ways to find training. Links to all are under the **Learning** Tab. Once located, the process to register for training is the the same no matter how it is found.

#### **Event Calendar – displays only instructor-led training sessions**

Filter options are to the left of the calendar.

**2.** Click a session title to read more and register.

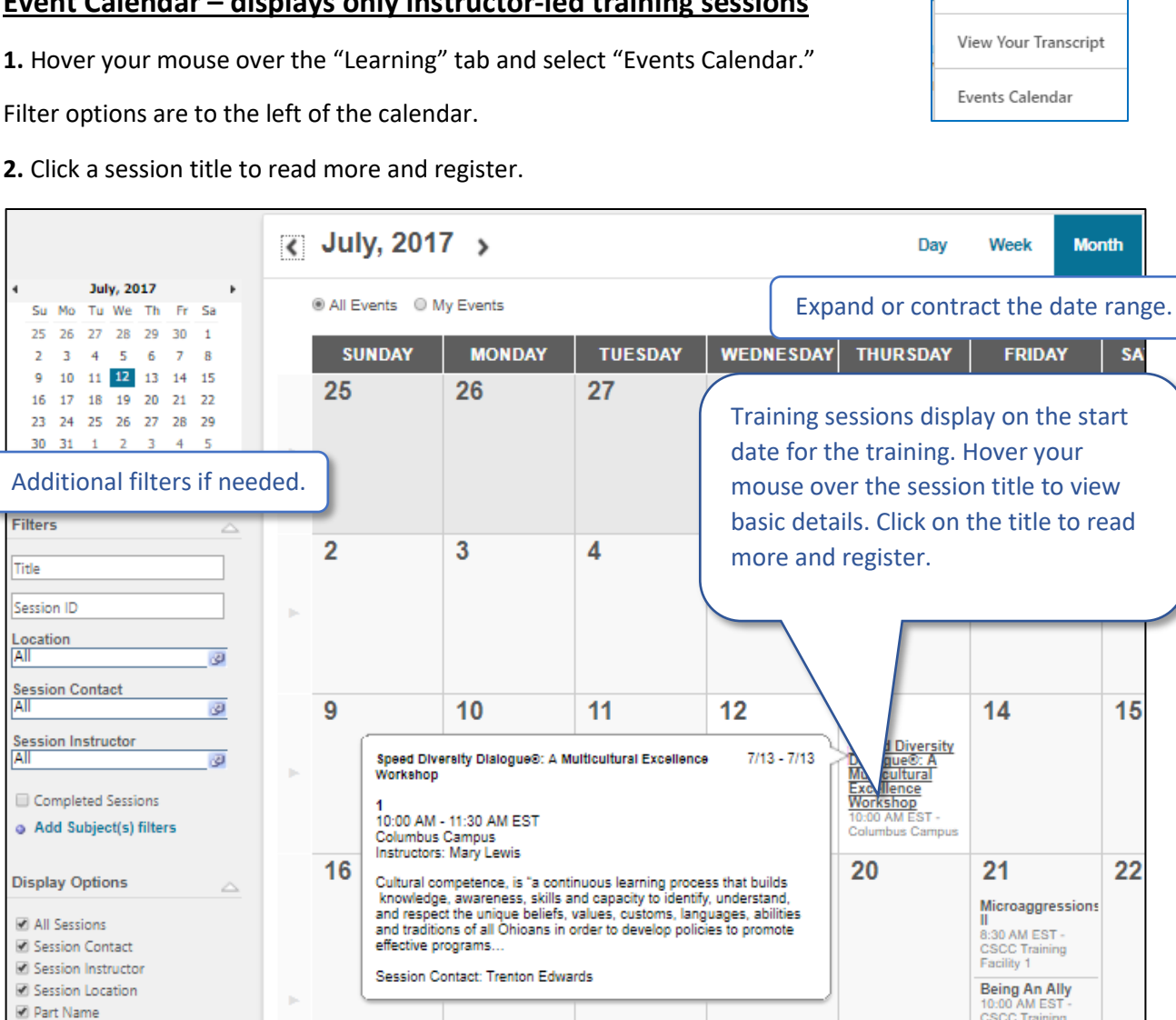

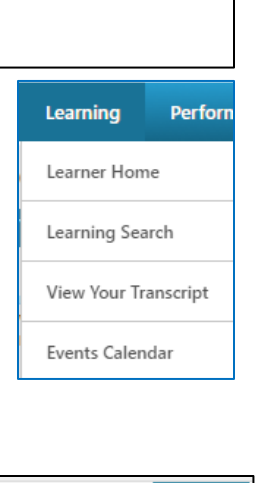

 $\blacktriangledown$ 

Sign in to one of the following sites: Cornerstone Production (Live)

Sign in

3. Clicking on a title displays the Training Details page. Click "Request" to register for the training session.

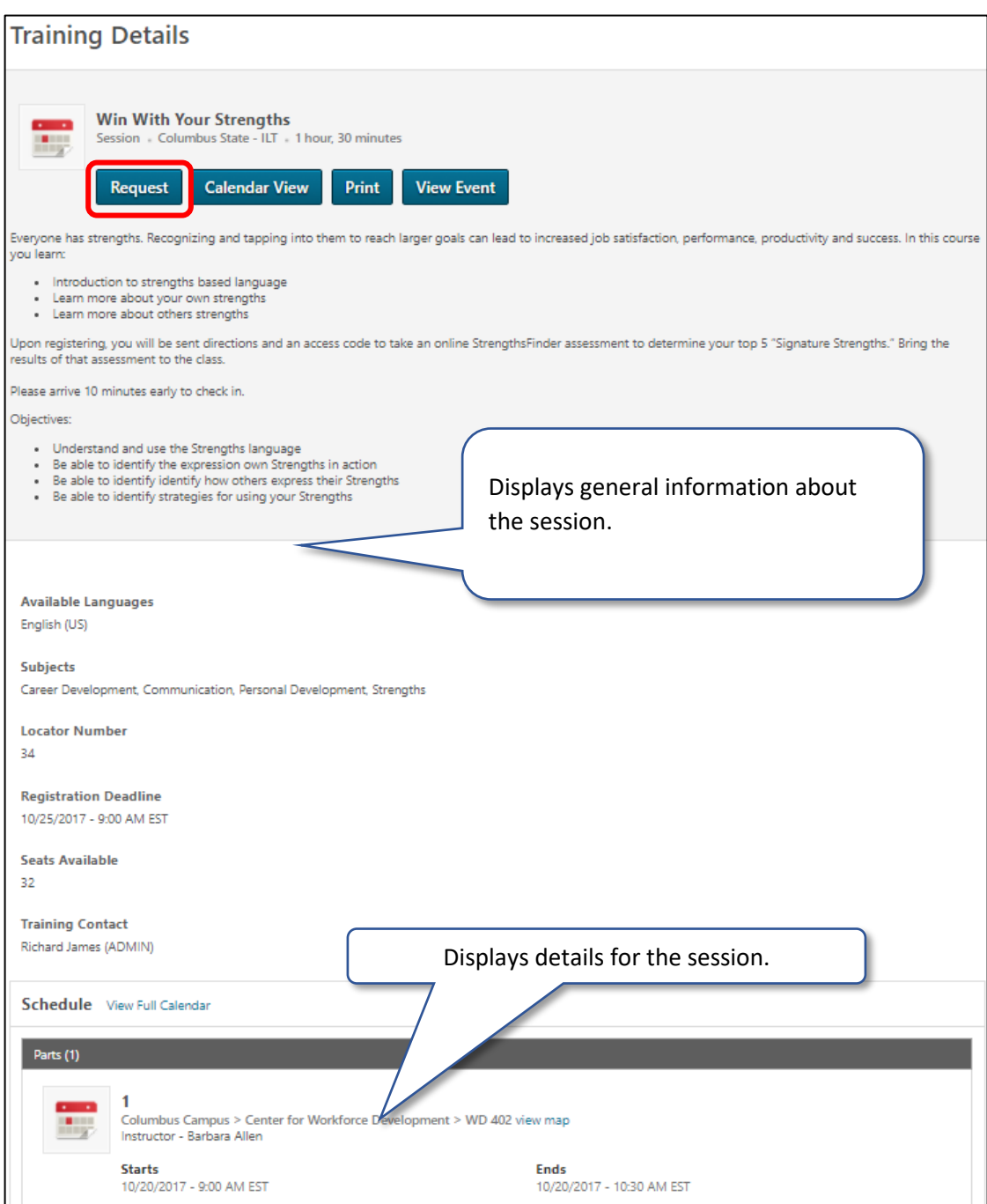

4. Upon registering, you are re-directed to your Transcript. The selected course will appear in the "Active" section of your Transcript. To view session details, either click the title of the session or select "View Training

Details" from the drop-down menu. If there is pre- or post-work or an evaluation attached to the session, you can access it here (see the "How to Use Your Transcript" Guide).

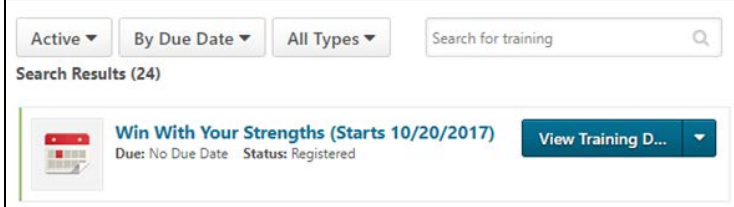

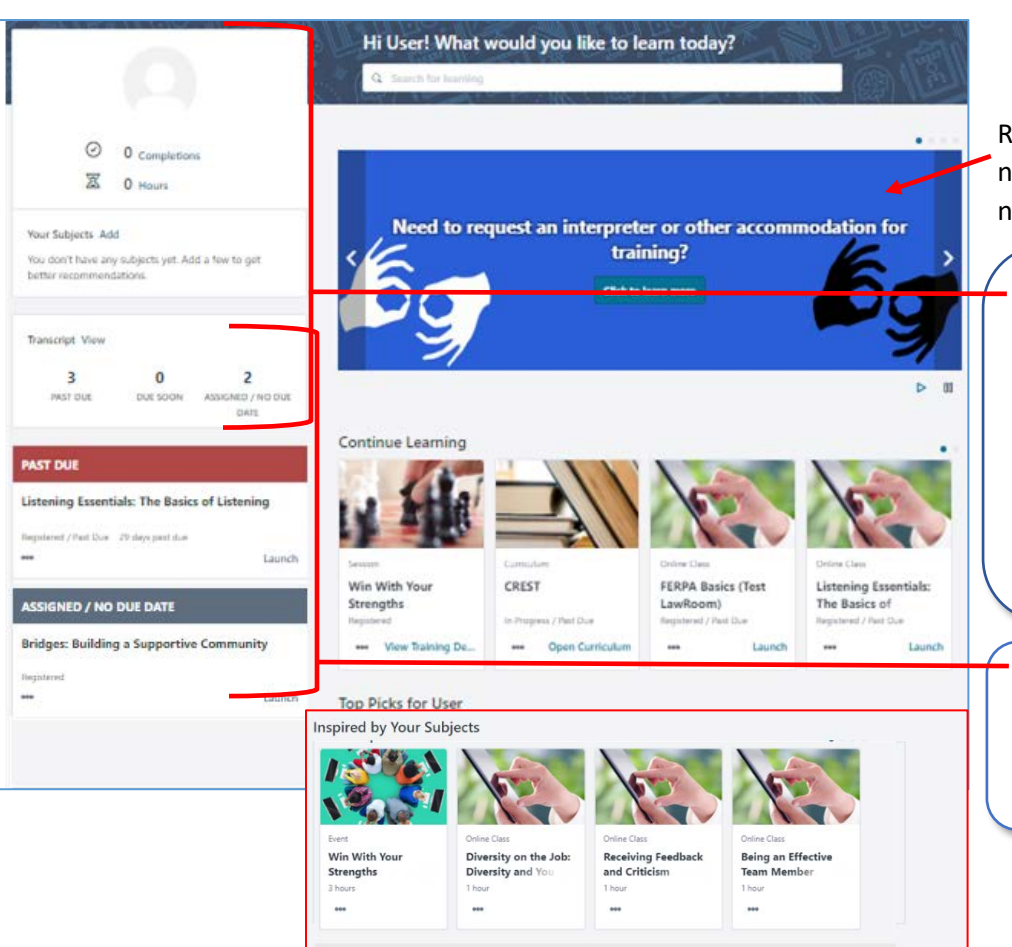

#### **Learner Home – dashboard for current, and discovering new, training**

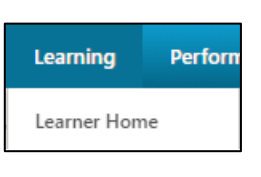

Rotating banners advertise news, system features and new training.

The **User Profile** displays your all-time learning completions and training hours and links to your Transcript, Universal Profile, and selected **Subjects**  that power training recommendations (See the "How to Add Subject" guide).

The **Side Bar** displays training you must take action on, including assigned training and training with due dates.

The LMS will promote learning activity to you by displaying course titles on rotating carousels.

**Continue Learning** (displayed above) - Training you are either registered for or are working on.

**Top Picks for User** – Recommended training based on your learning history.

**Inspired by Your Subjects** – This will display after training history accumulates on user transcripts (see the "How to Add Subjects" guide).

**Most Popular** - Training with the most requests in the last 60 days.

**Saved for Later** --Training that you marked "Save for Later".

#### **Registering for Training**

Register directly by choosing "**Reques**t" located under "**…**". To view the description, click a training **Title** to go to its Training Details page. "**Save for Later**" adds training to your saved list (see Learning Search).

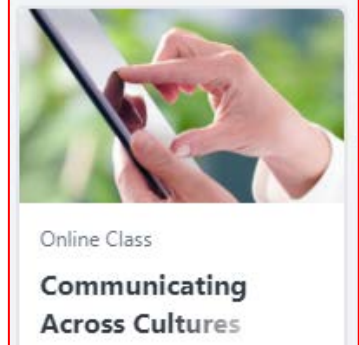

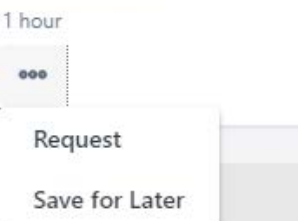

#### **Learning Search – search and filter the entire catalog**

Search by entering search terms in the search box atop Learner Home or select **Learning Search** to search and filter all training in the catalog.

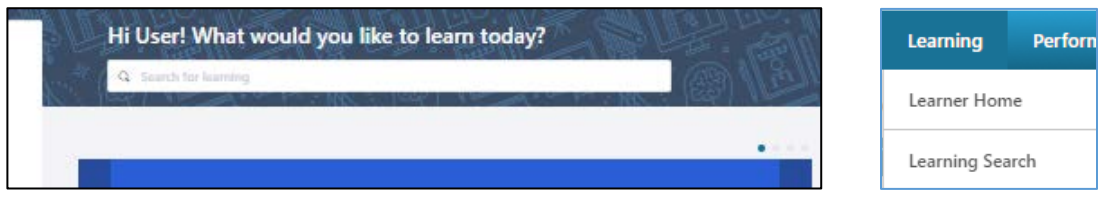

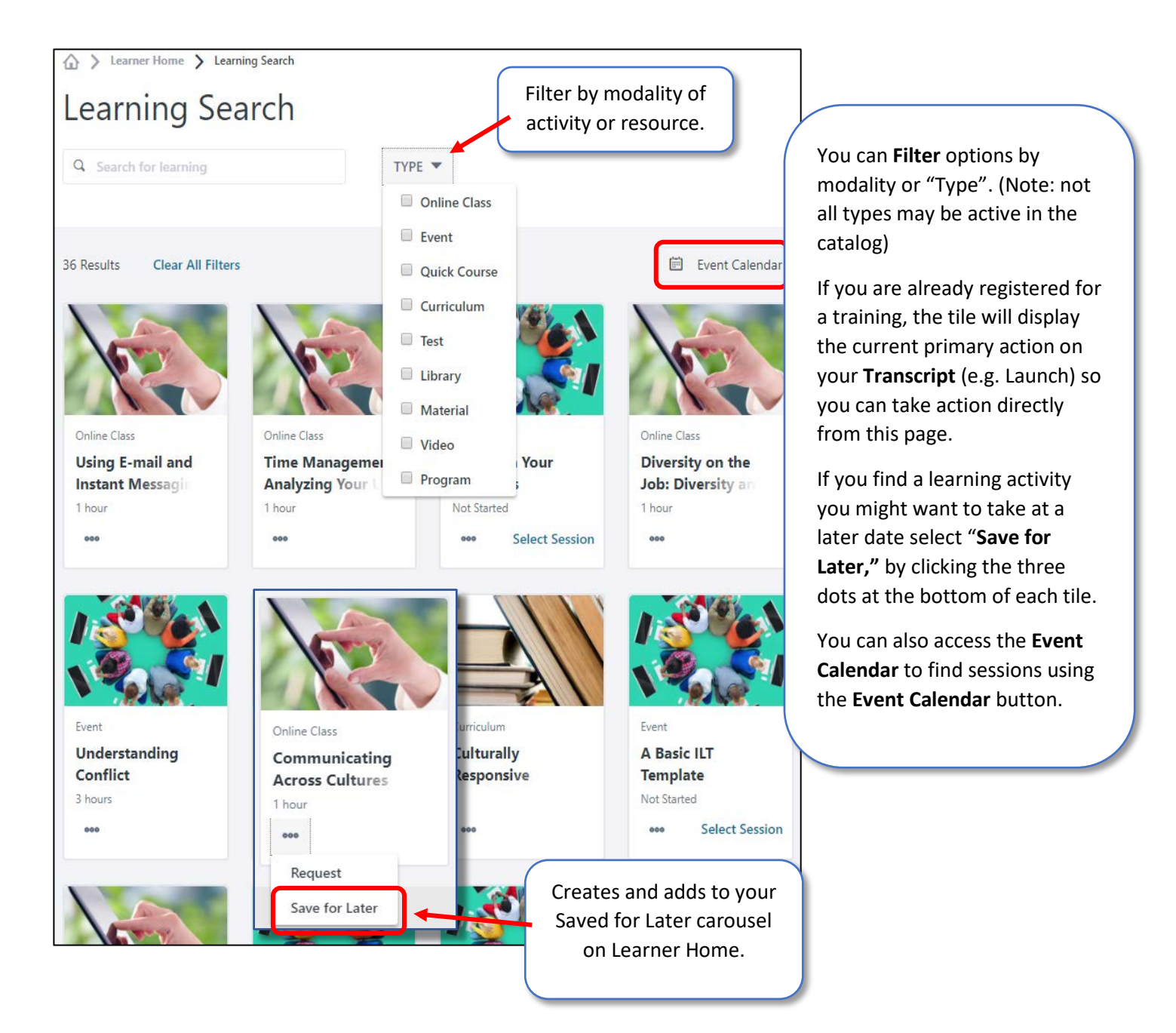

## Withdraw from a Session

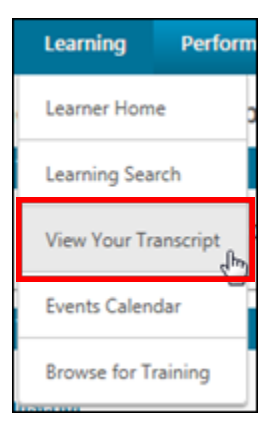

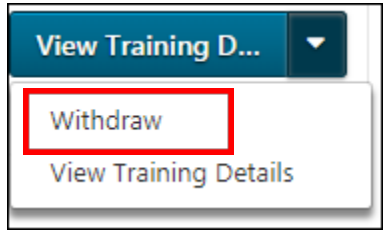

Log into Cornerstone, select the "View Your Transcript" subtab, located under the Learning tab:

> Locate the session on your Transcript. Use the drop-down menu to the right of the session information and select "Withdraw."

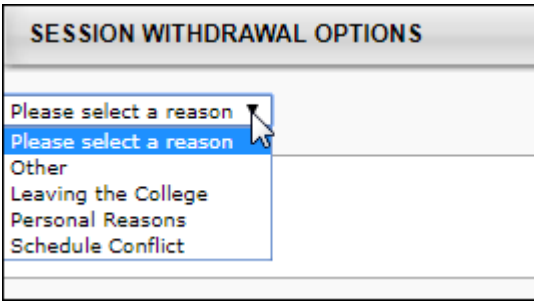

You will be directed to the Withdrawal page. Under "Session Withdrawal Options," select the reason for the withdrawal from the drop-down and enter any comments (not required). Then click Submit.

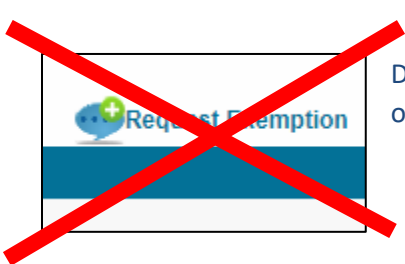

DO NOT USE "Request Exemption" located on the details page for you're the training on your transcript.